**اقتطاع المرئية الفضائية من خالل ملف shapefile االقتطاع Clip** 

 هو استخراج مساحة محددة من الصورة الكبيرة بناء على طبقة أخرى او احداثيات معروفة لمدى هذه المساحة والقتطاع جزء من المرئية بناء على طبقة موجودة لدينا نتبع الخطوات التالية:

Start  $\gg$  ArcGIS  $\gg$  ArcMap -1 -2 اضافة المرئية الفضائية وملف shapefile << ://E >> Data Add

3- Arc Toolbox >>> Spatial Analyst Tools >>> Extraction >>> Extract by Mask

4- يظهر مربع حوار في حقل Input Raster نحدد الطبقة وهي (المرئية الفضائية),

وفي حقل Input Raster or feature mask data نحدد الطبقة المراد اقتطاعها وهي ( shapefile)

- -5 Raster Output نحدد مسار الخزن مثال :/E ونسمي الطبقة مثال 1Mask ثم save وبعدها Ok.
- -6 عند االنتهاء من القطع تظهر الطبقة في Contents of Tableنزيل الصح من طبقة المرئية الفضائية وال shapefile بعدها تظهر المنطق المقطوعة من المرئية الفضائية.

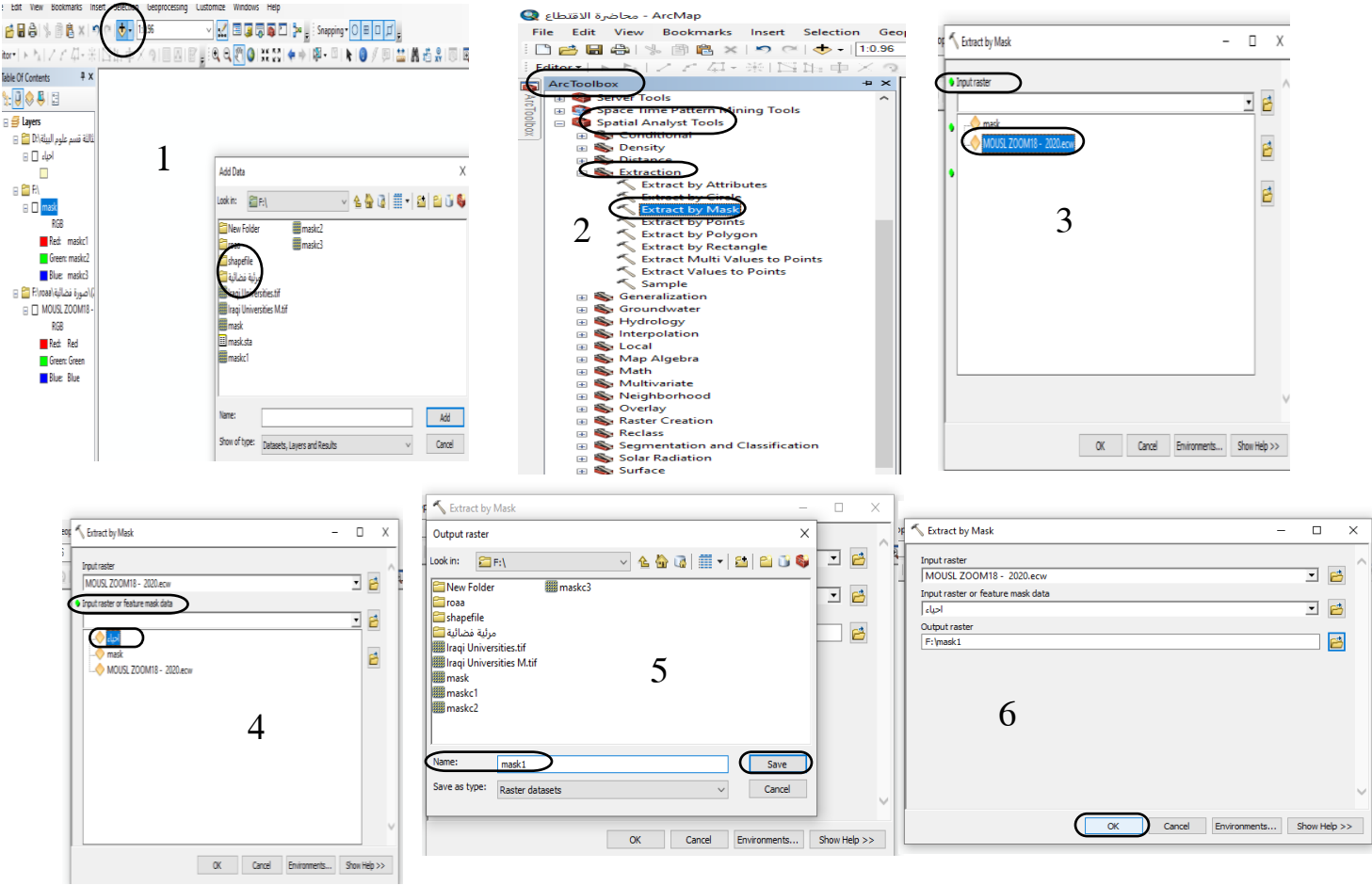

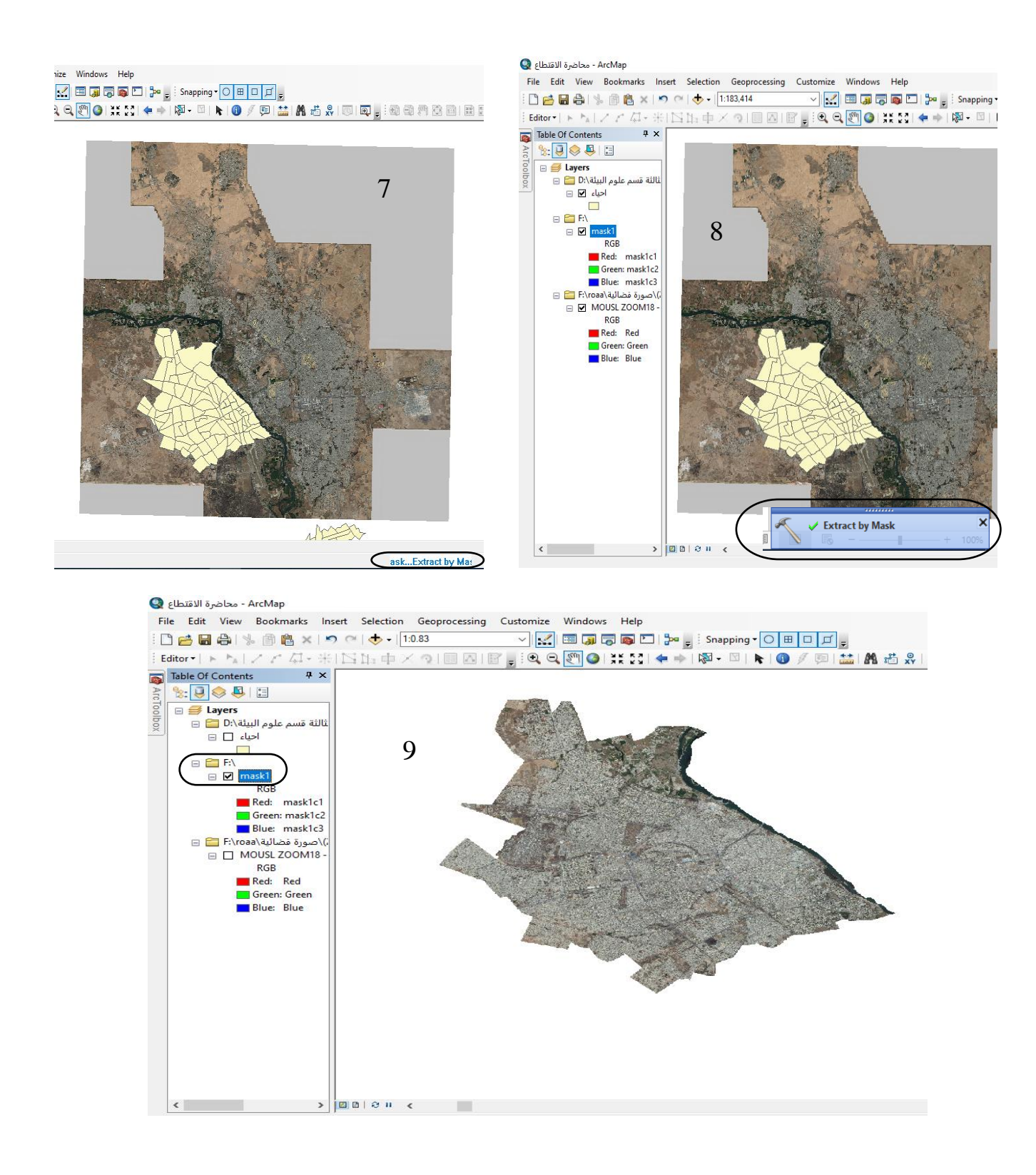